## **Medicom (Nieuwe Q-Module):**

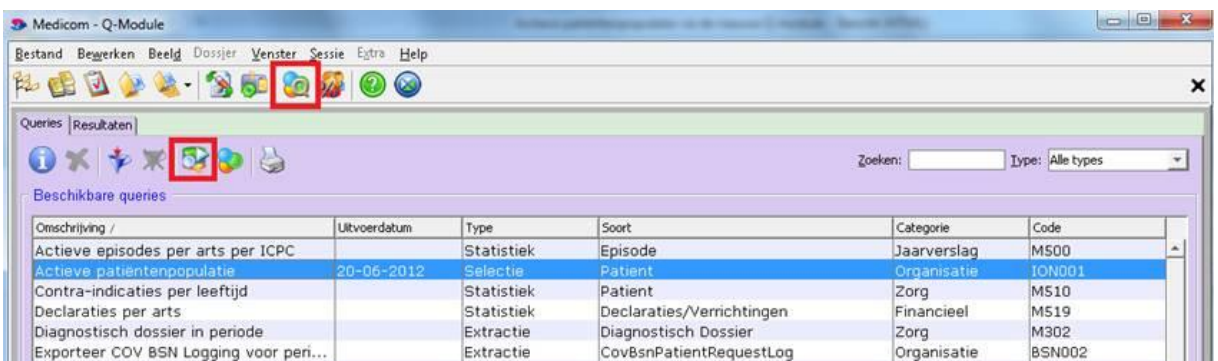

Klik op het icoontje voor de nieuwe Q-module in de menubalk. U komt in een lijst met selecties terecht; het tabblad 'Queries'.

Klik de selectie 'Actieve patiëntenpopulatie' aan, en klik op de (in afbeelding roodomrande) knop om hem uit te voeren of kies voor rechtermuisknop en selecteer

'Voer query uit'

U krijgt een nieuw venster.

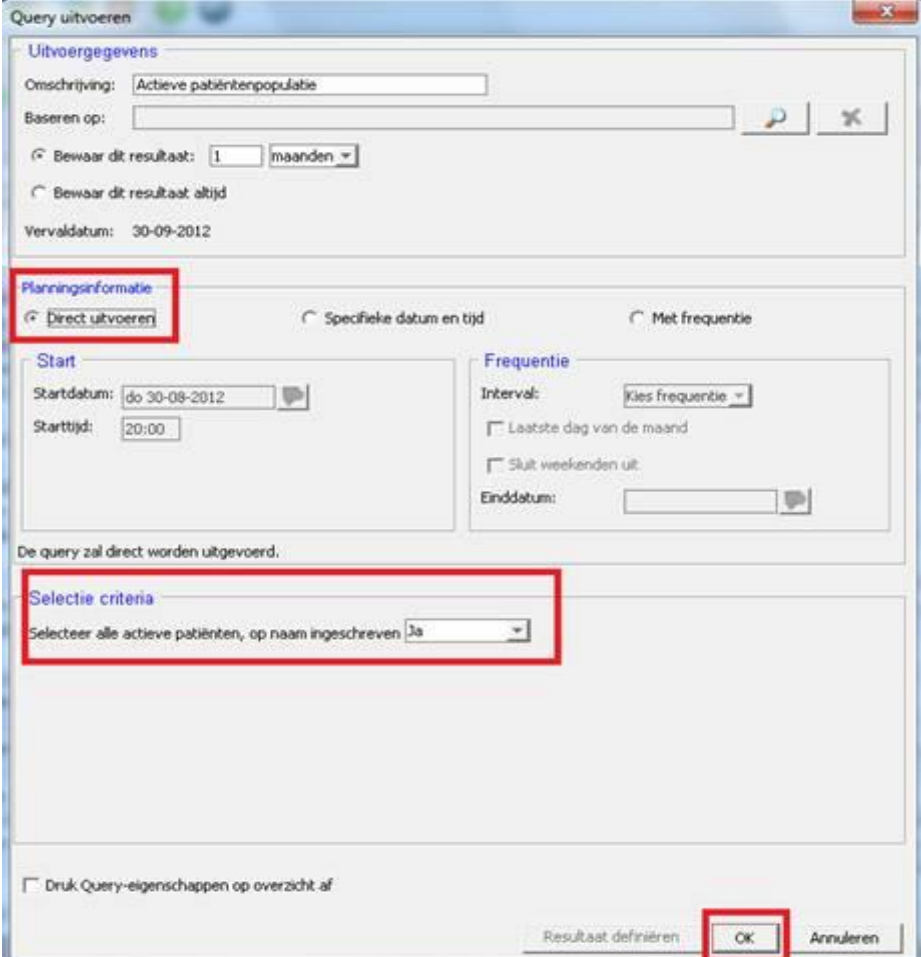

Vul bij Planningsinformatie: 'direct uitvoeren' in.

Zorg dat bij selectie criteria het 'op naam ingeschreven' stuk op JA staat, anders pakt u de NONI's.

Druk op OK.

U springt automatisch naar het volgende tabblad 'Resultaten.'

De selectie heeft status 'Actief' zolang hij nog aan het verzamelen is, en status 'Gereed-Ongelezen' zodra hij klaar is.

Ga daarna naar tabblad 'Queries'.

Selecteer Exporteer patiëntengegevens

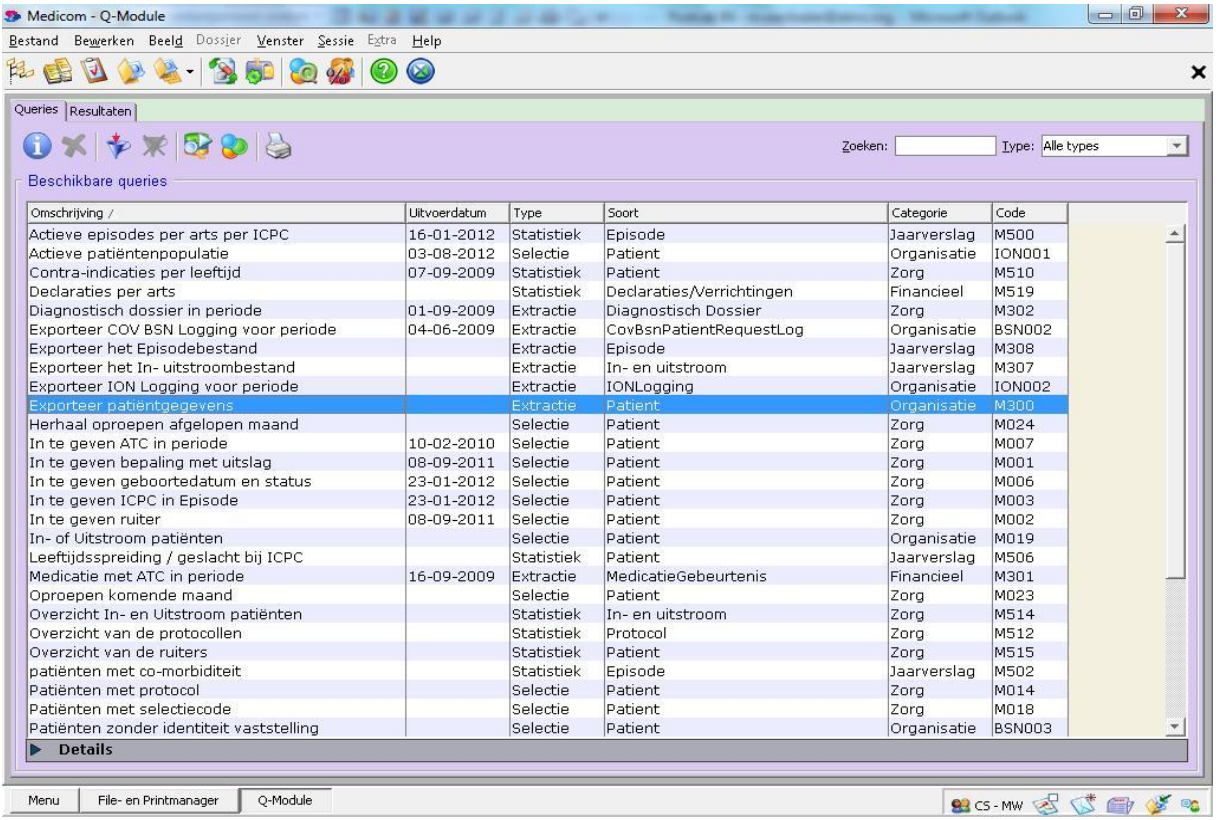

Klik rechtermuisknop en selecteer Voer Query uit

Vul de volgende velden in

- Omschrijving : Kies de omschrijving die je wenst bv VIP uitspoel
- Baseren op Open dit veld door dubbelklik op Loepje en kies voor de
- Actieve patiëntenpopulatie
- Bewaar dit resultaat altijd
- Direct uitvoeren

En klik onder op beeldscherm op OK.

Het invulscherm ziet er als volgt uit:

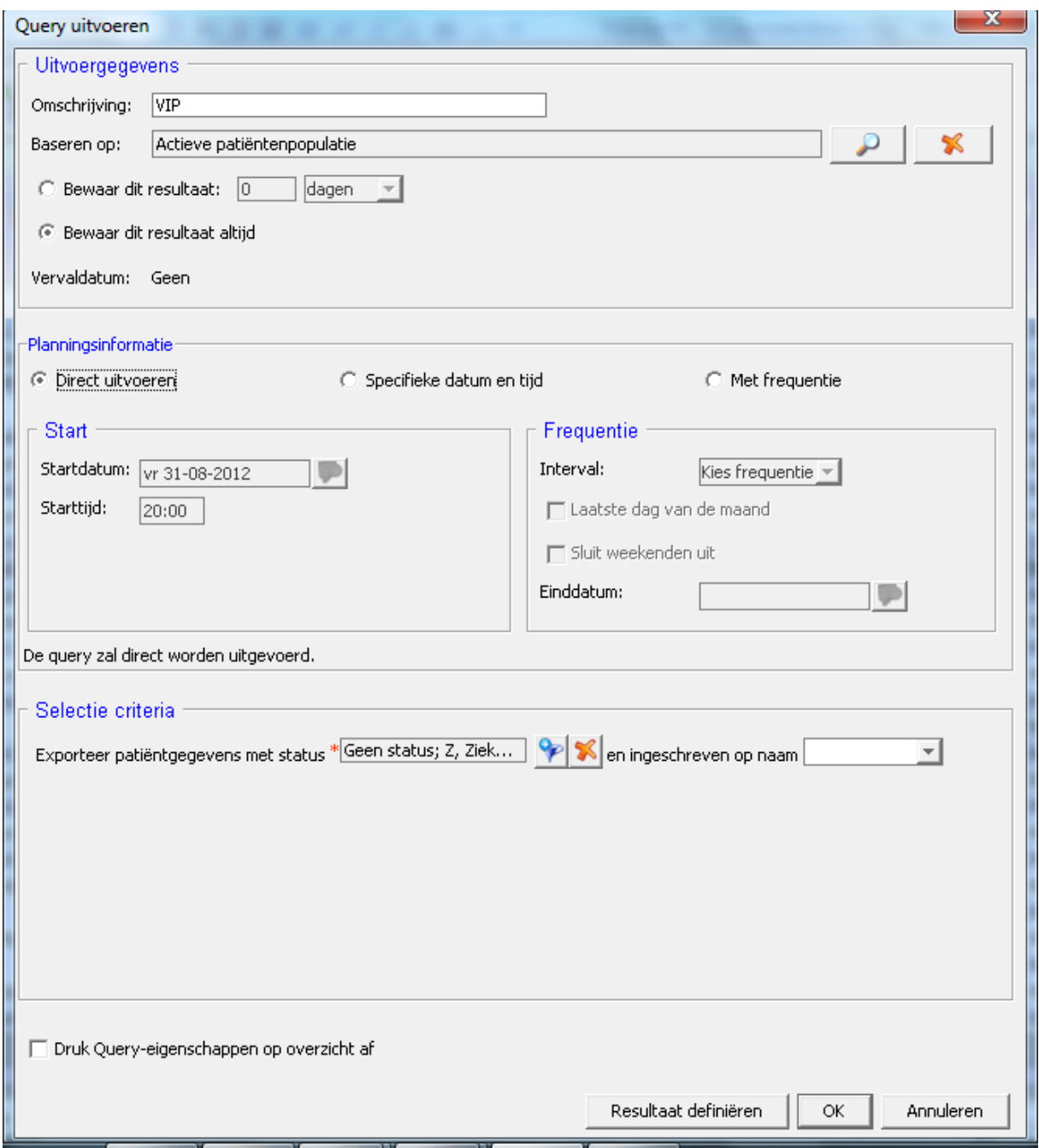

U springt automatisch naar het volgende tabblad 'Resultaten.'

De selectie heeft status 'Actief' zolang hij nog aan het verzamelen is, en status 'Gereed-Ongelezen' zodra hij klaar is.

Selecteer de selectie bv 'VIP Uitspoel' en klik op rechtermuisknop en kies voor 'Download Resultaat'

Vul de bestandsgegevens als volgt in

Open Bestandstype en kies voor Door Karakter Gescheiden

Scheidingsteken Eigen scheidingsteken

Eigen scheidingsteken , (komma)

Scheiding decimalen . (punt)

Opslaan in Kies zelf gekozen directory

En klik op OK

Het bestand wordt gedownload.

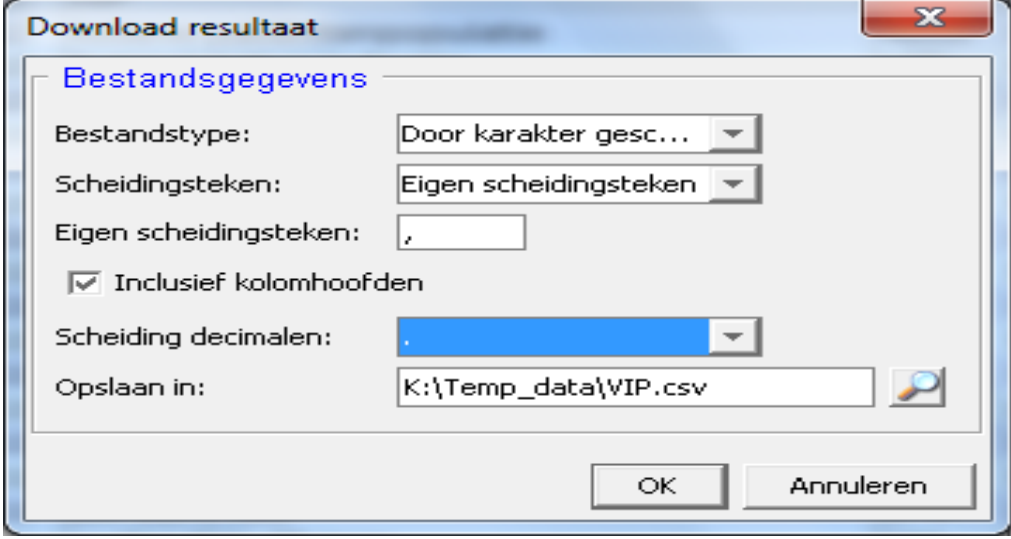